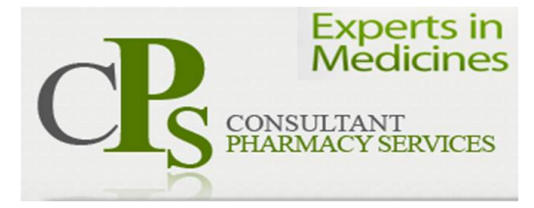

## **MANAGEMENT OF CPS ONLINE EDUCATION**

**All of the features below are only available to registered users who are logged in.** 

**Log in using the email and password provided by CPS** 

- o **It is recommended that the password be changed in the Edit Account tab once logged in**
- **Adding New Users** 
	- o **Go to CPS Education tab**
	- o **Click on the word Administration**
	- o **Click on Manage Users**
	- o **Select new User**
	- o **Enter First and Second Name, email address and date of enrolmenr**
	- o **Choose a user group (manager, Nurse or Aged Care Worker)**
		- **Note you can only make a new user at your own level or below COMPLETE THE EMPLOYMENT DETAILS** 
			- **Some homes have multiple sites, select the appropriate company (home/Group) and Site if necessary**
			- **NOTE SITE MAY BE BLANK**
	- o **Select an appropriate position**
	- o **Provide a password**
		- **Note that the user may change their password after logging in in the edit account link on the homepage after login**
	- o **Click on Save Changes**
- **Editing/Deleting Users**
	- o **Go to CPS Education tab**
	- o **Click on the word Administration**
	- o **Click on Manage Users**
	- o **Click on the edit or delete link next to the user that is to be edited/deleted**
- **Generating Reports**
	- o **Go to CPS Education tab**
	- o **Click on the word Administration**
	- o **Click on Generate Reports**
	- o **There are three types of overview reports**
		- **Registered Users**
		- **Course Attendance**
		- **Course Assessment**
	- o **In addition there are facility and individual course assessment REPORTS AVAILABLE**
	- o **The reports dashboard is regularly updated and modified- additional reports may be possible if requested.**

**For any queries regarding the use of the CPS Online Education System, Please do not hesitate to contact Peter Tenni at peter.tenni@bigpond.com or phone 0439850086**